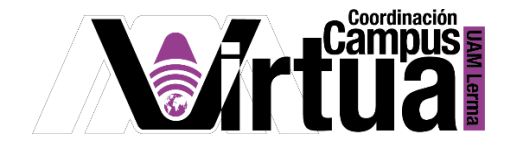

# ¿Cómo configurar el perfil en Xahni?

## PASO 1. ACCEDER A XHANI.

Abrir un navegador con conexión a internet y hacer clic en el siguiente enlace:

<http://xahni.ler.uam.mx/portal>

Validarte en XAHNI utilizando tu cuenta de acceso.

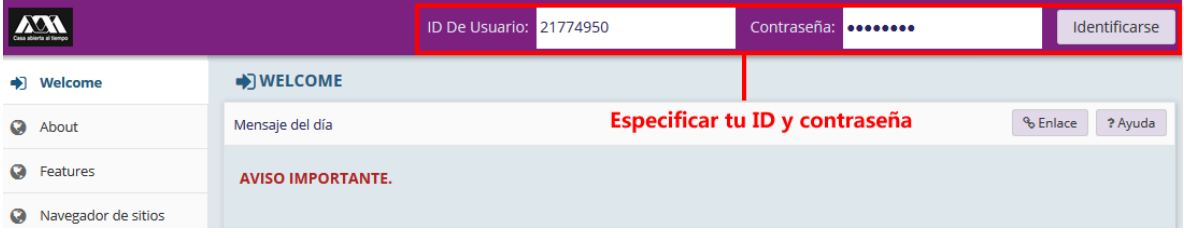

# PASO 2. ESPECIFICAR LOS DATOS DEL PERFIL

Seleccionar la herramienta para la configuración del Perfil.

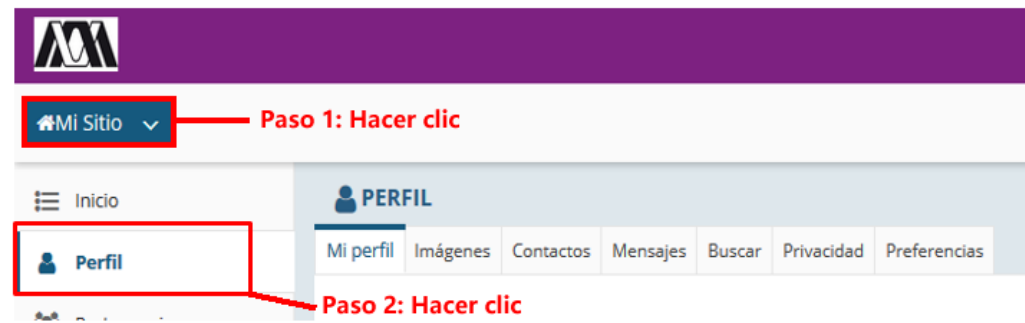

Configurar la foto de perfil

P á g i n a 1 | 9

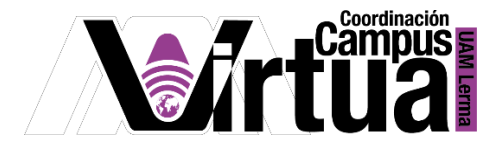

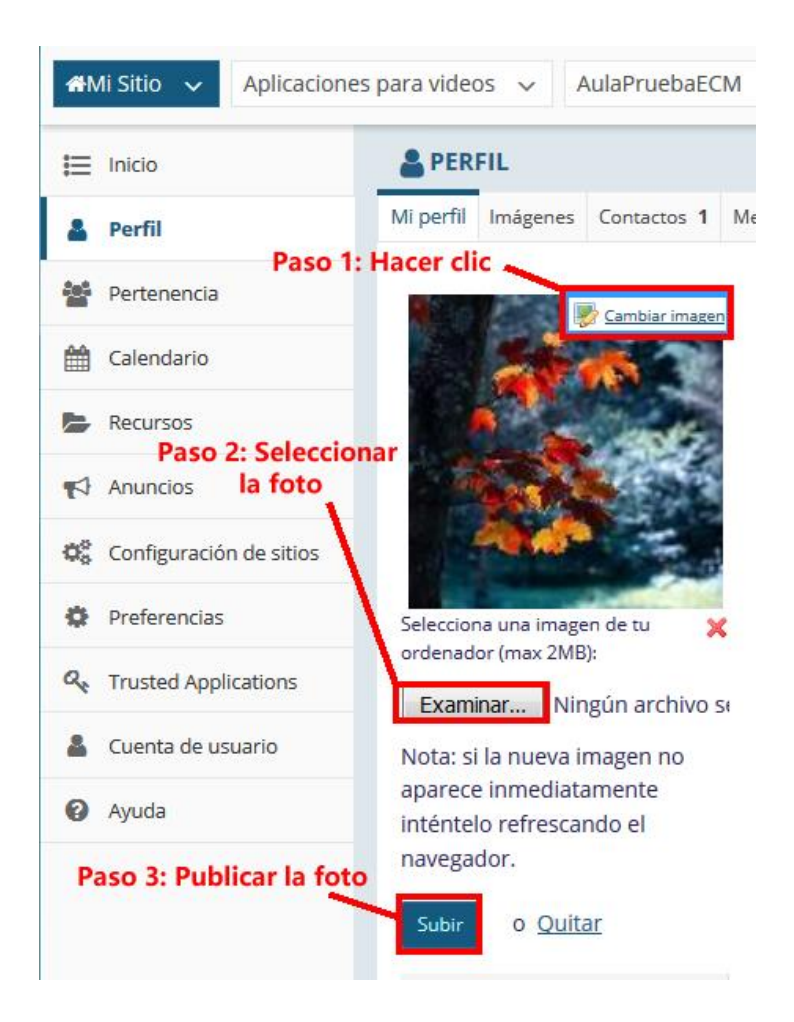

Configurar las secciones de información del perfil.

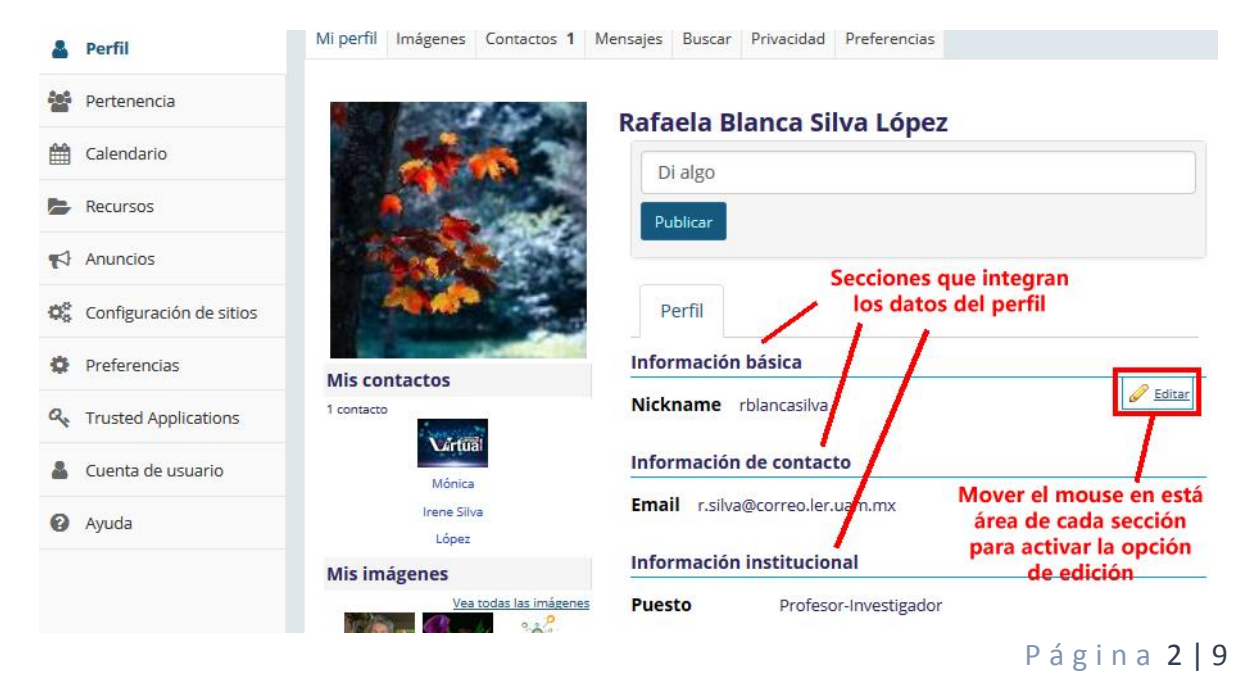

AUTOR: M. en C. Mónica Irene Silva López

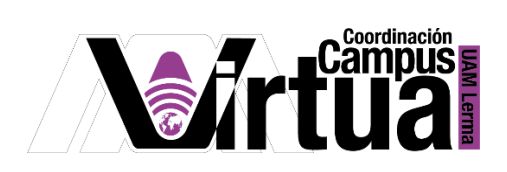

Especificar la información de cada sección.

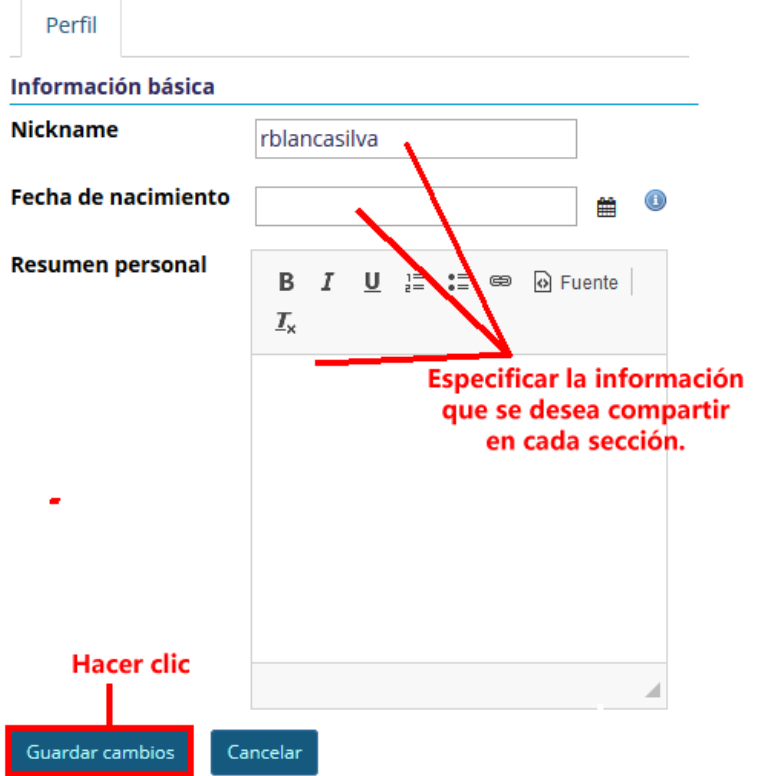

OPCIONAL: Publicar imágenes que pueden ser utilizadas como foto de perfil

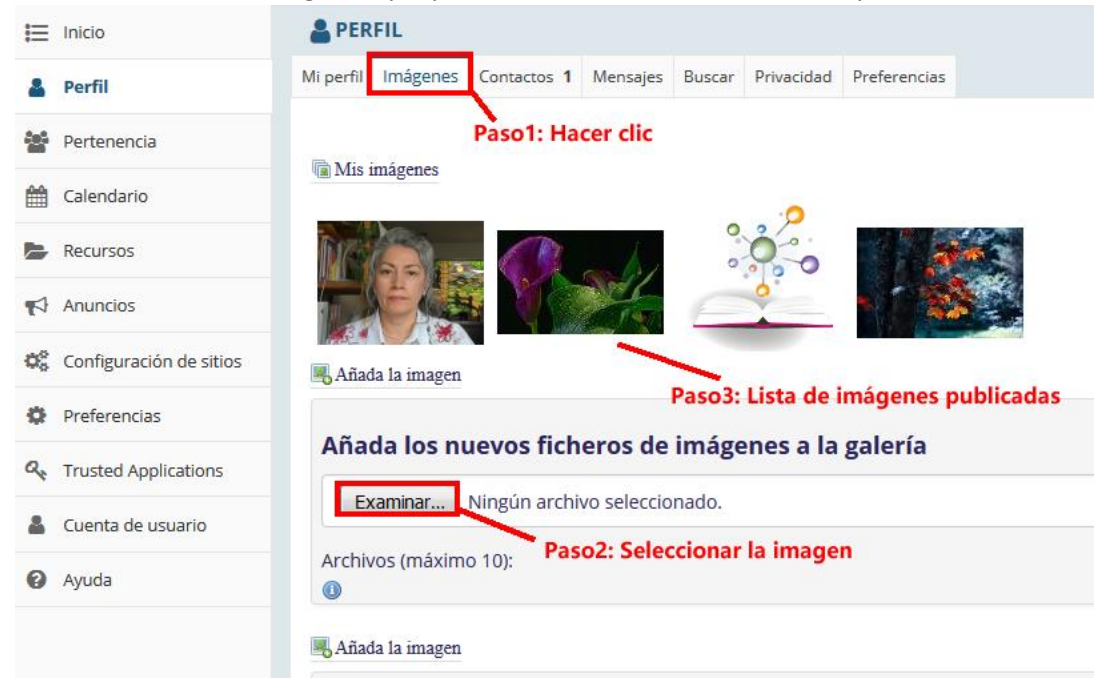

P á g i n a 3 | 9

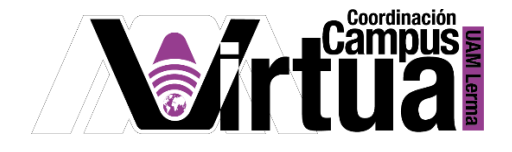

Configurar la privacidad de la información.

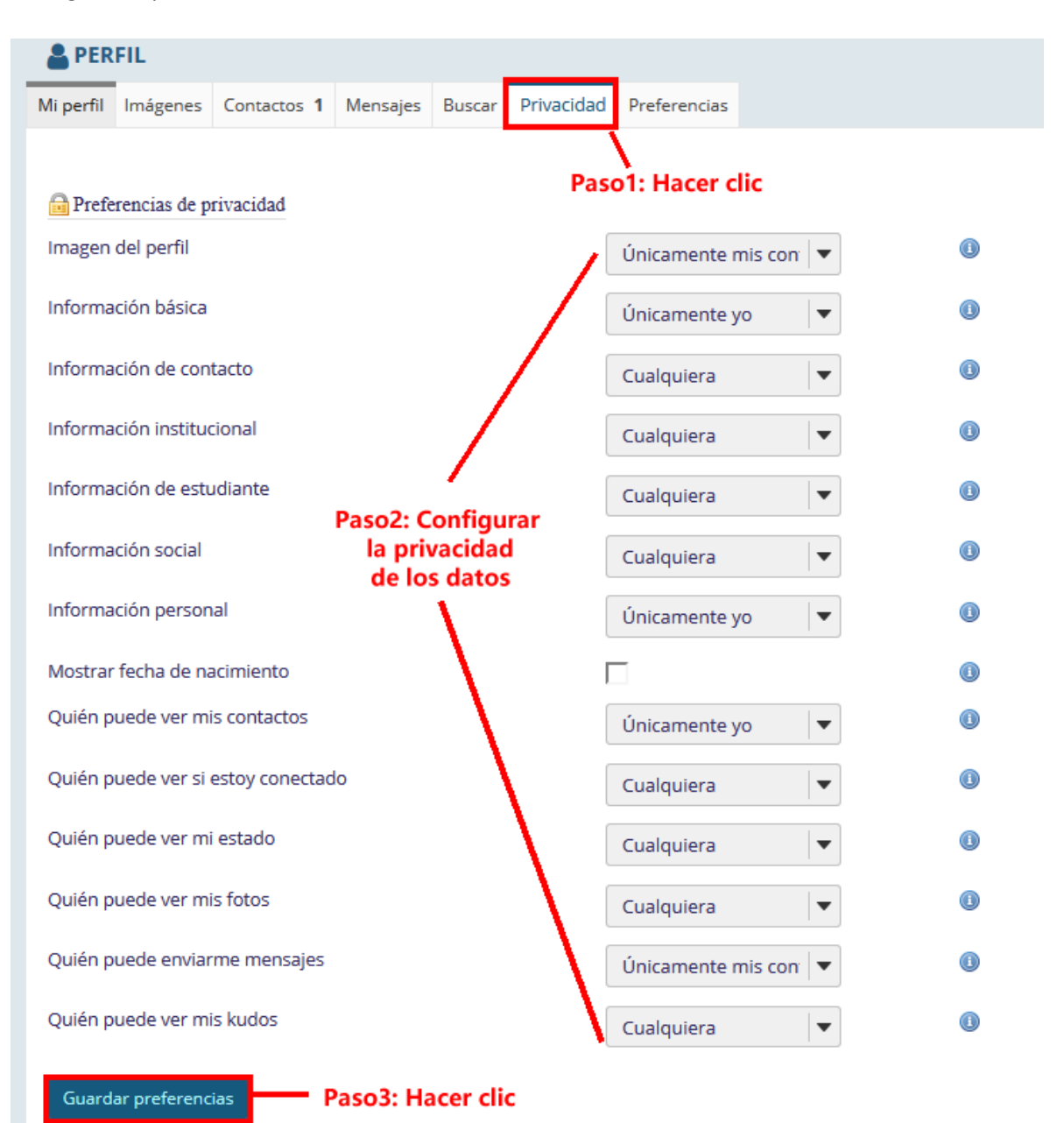

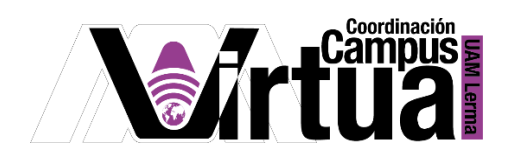

#### PASO 2. CREAR LISTA DE CONTACTOS

 Desde la opción de Contactos, podrás ver la lista de contactos (pueden eliminarse, ver sus contactos o eliminarlo) y buscar nuevos contactos.

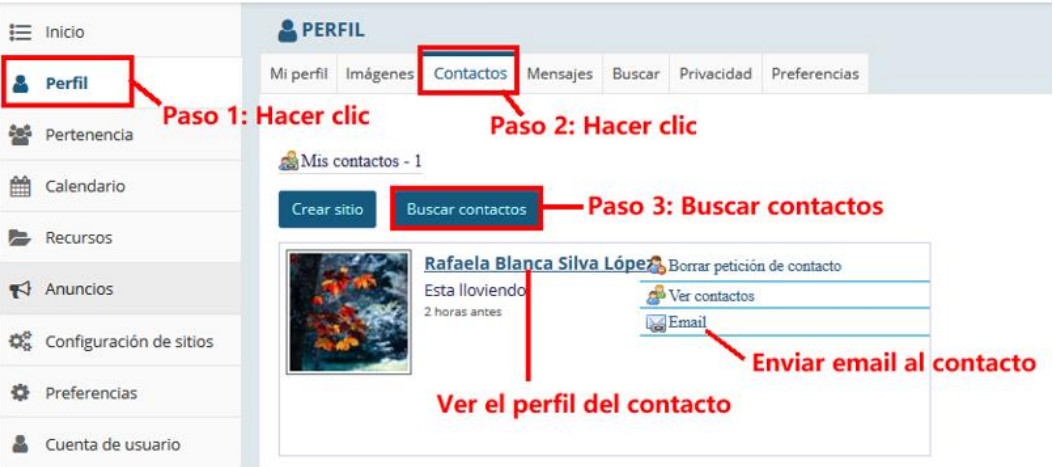

Buscador de contactos.

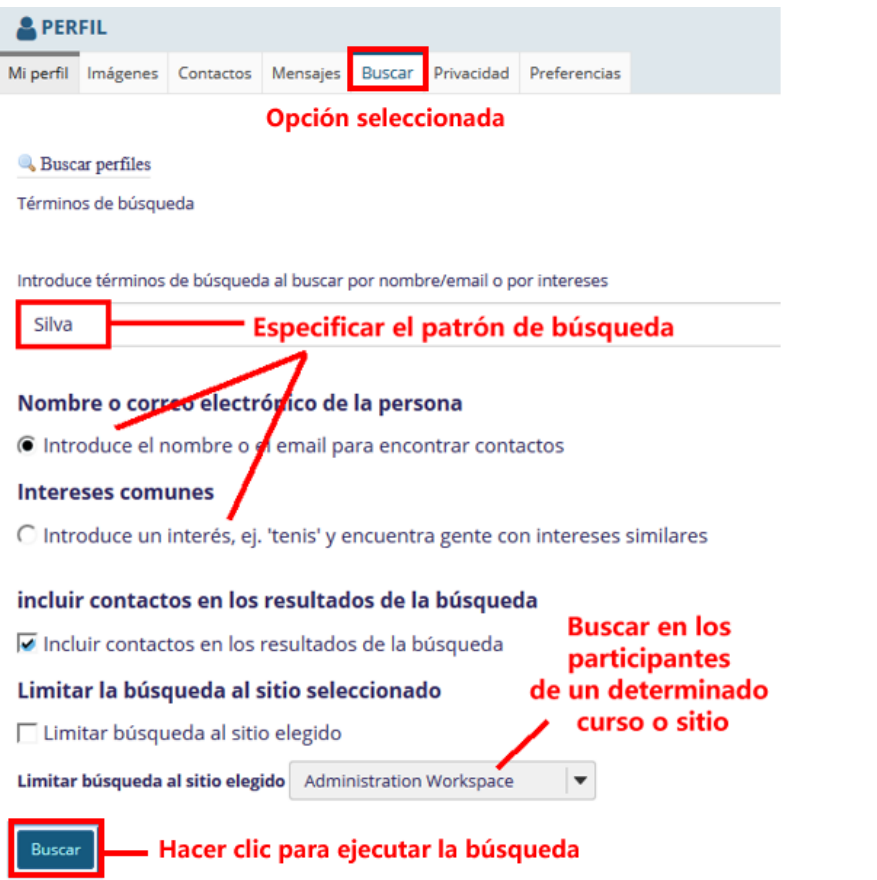

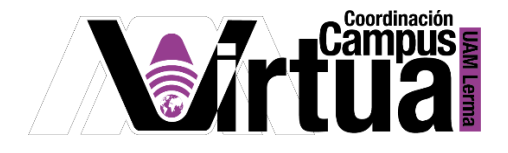

Del resultado de la búsqueda, añadir al contacto.

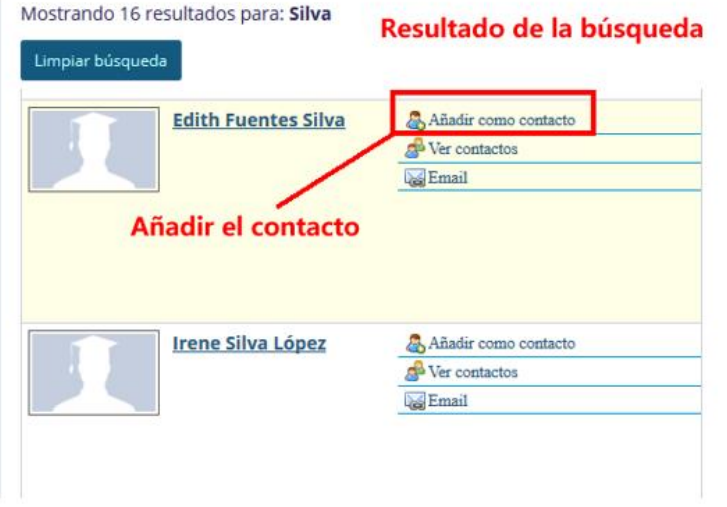

- Se recibirá una notificación cuando un usuario lo haya agregado a su lista de contactos, usted podrá confirmar o ignorar la acción.
- El número localizado a la derecha de "Contactos", indica que ha recibido una notificación.

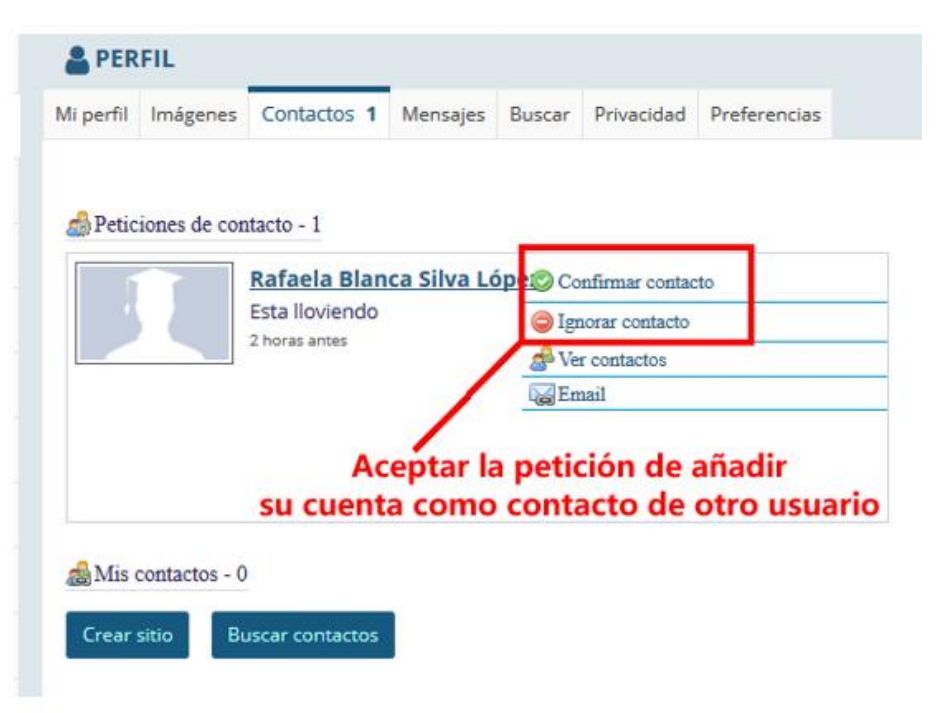

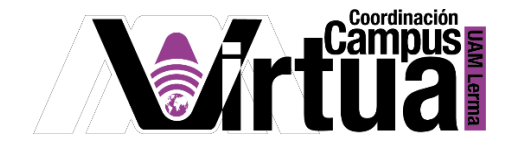

#### PASO 3. MANEJO DE MENSAJES

Activar la opción de Mensajes, y especificar la información asociada al mensaje.

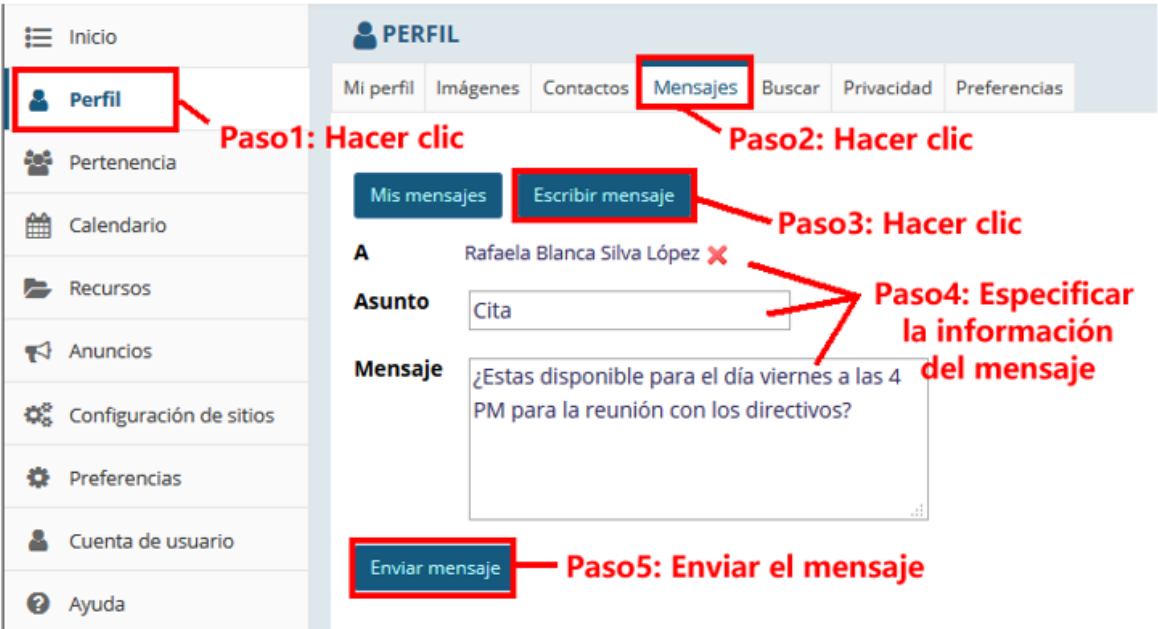

- Acceder a los mensajes recibidos y responderlos en caso de requerirse.
- El número localizado a la derecha de "Mensajes", indica que ha recibido un nuevo mensaje.

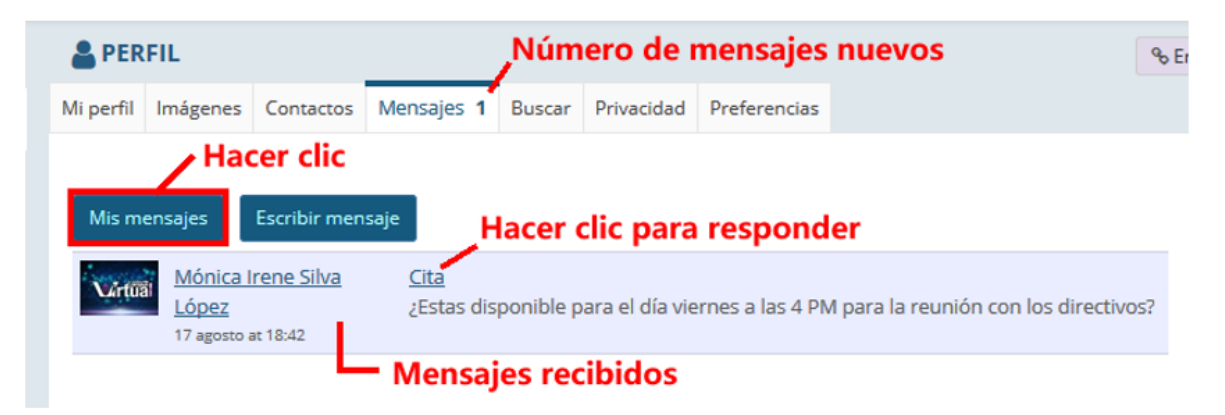

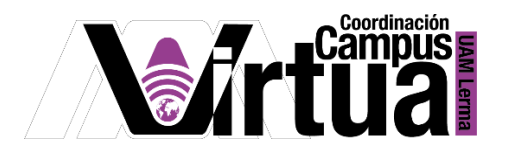

Ventana para responder un mensaje.

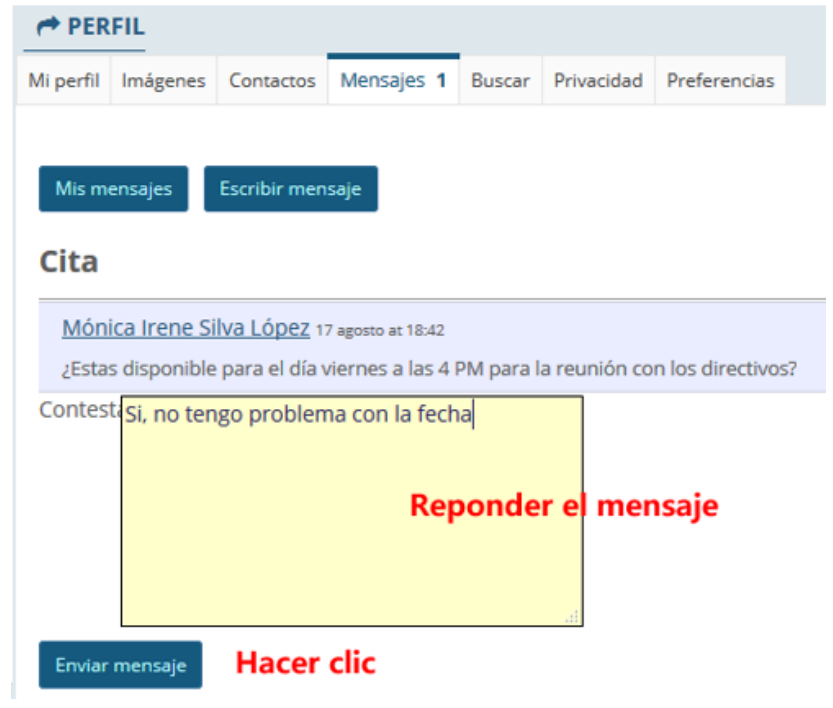

### PASO 4. CONFIGURACIÓN DE PREFERENCIAS

Configurar las preferencias.

P á g i n a 8 | 9

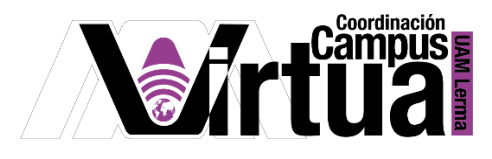

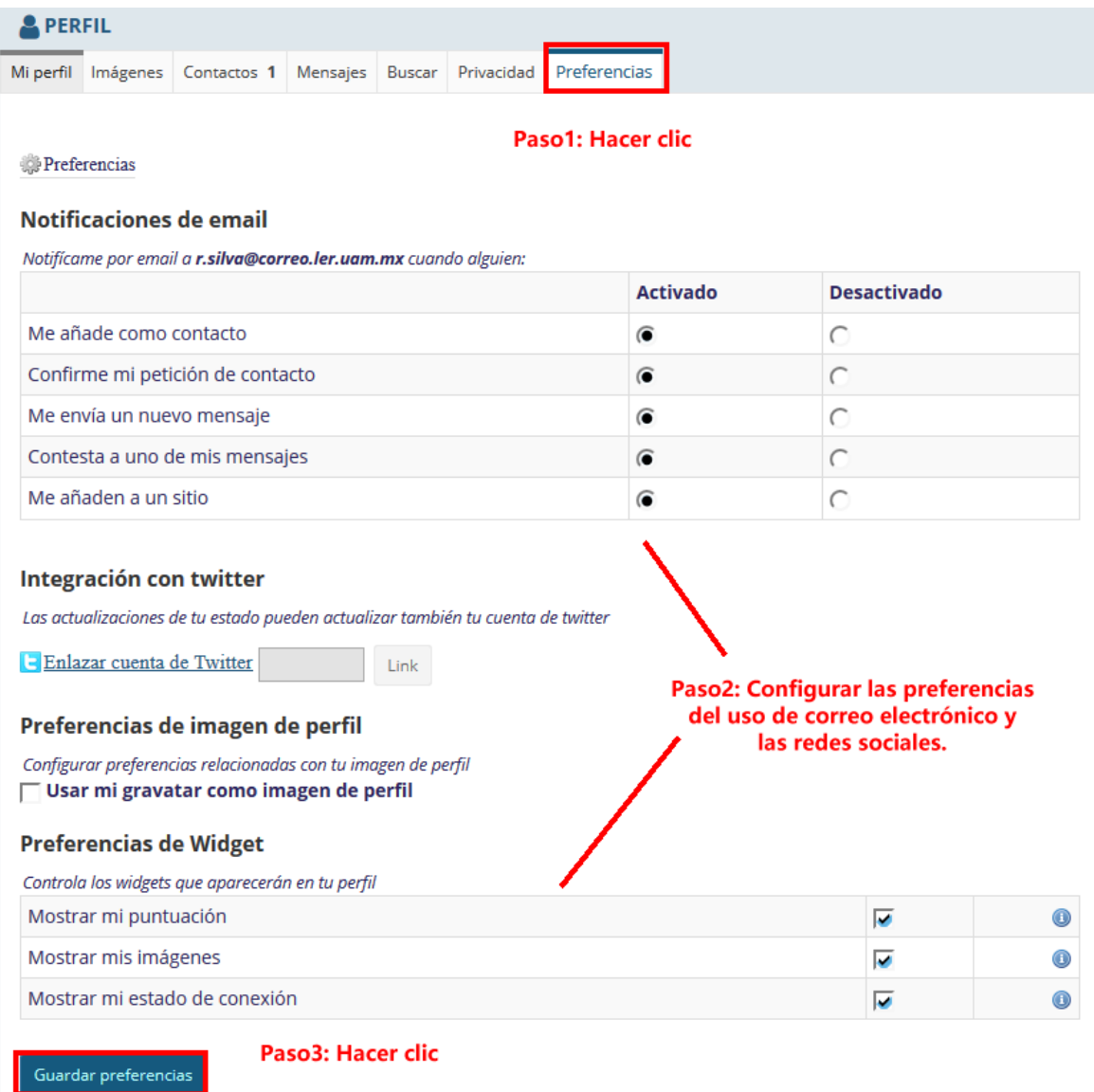

FIN